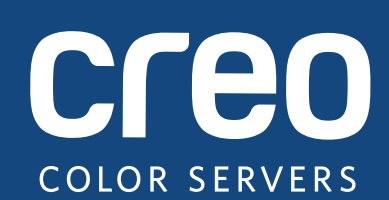

# **Versionshinweise**

**Deutsch** 

# Xerox CX-Druckserver, unterstützt durch Creo Color Server-Technologie, für den Xerox Color 550/560-Drucker

Version 1.0

739-00607A-DE Rev A

#### **Copyright**

Eastman Kodak Company, 2010. Alle Rechte vorbehalten.

Dieses Dokument wird auch im PDF-Format (Portable Document Format) bereitgestellt. Die Vervielfältigung dieses Dokuments anhand der PDF-Datei für den internen Gebrauch ist gestattet. Von der PDF-Datei erstellte Kopien müssen in ihrer Gesamtheit reproduziert werden.

#### **Markenrechtshinweis**

Kodak, Creo, InSite und Prinergy sind Marken von Kodak.

Acrobat, Adobe, Distiller, Illustrator, Photoshop und PostScript sind Marken der Adobe Systems Incorporated.

Apple, AppleShare, AppleTalk, iMac, ImageWriter, LaserWriter, Mac OS, Power Macintosh und TrueType sind eingetragene Marken der Apple Inc. Macintosh ist eine in den USA und anderen Ländern eingetragene Marke der Apple Inc.

Hexachrome, PANTONE, PANTONE Goe, PANTONE Hexachrome und PANTONE MATCHING SYSTEM sind Eigentum der Pantone, Inc.

PEARL, PEARLdry, PEARLgold, PEARLhdp und PEARLsetter sind eingetragene Marken der Presstek, Inc.

Xerox und das Sphere-of-Connectivity-Design sind Marken der Xerox Corporation in den USA und/oder anderen Ländern.

#### **Einhaltung der FCC-Bestimmungen**

Sämtliche in diesem Handbuch beschriebenen Geräte der Marke Creo erfüllen die Auflagen von Teil 15 der FCC-Vorschriften (Funkfrequenzstörung) für digitale Geräte der Klasse A. Der Betrieb von Geräten der Marke Creo in einer Wohngegend kann zu unerwünschten Störungen beim Radio- und Fernsehempfang führen. Der Betreiber ist angehalten, alle notwendigen Schritte zur Beseitigung dieser Störungen zu unternehmen.

#### **Wiederverwertung und Entsorgung des Produkts**

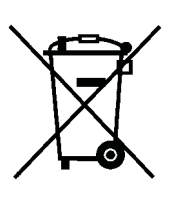

Wenn Sie für die Entsorgung des Xerox Produkts verantwortlich sind, beachten Sie bitte, dass das Produkt Perchlorat, Blei, Quecksilber und andere Materialien enthält, deren Entsorgung gemäß Umweltschutzbestimmungen gesetzlich geregelt ist. Das Vorhandensein von Perchlorat, Blei und Quecksilber entspricht in vollem Umfang den internationalen Bestimmungen, die zum Zeitpunkt der Verfügbarkeit des Produkts am Markt gültig waren.

Die Anbringung dieses Symbols auf Ihrem Gerät bedeutet, dass Sie bei der Entsorgung des Geräts die in Ihrem Land geltenden Vorschriften einhalten müssen.

Gemäß europäischer Gesetzgebung müssen elektrische und elektronische Altgeräte vorschriftsgemäß entsorgt werden.

Geben Sie Altgeräte und verbrauchte Batterien bitte entsprechend den in Ihrem Land geltenden Gesetzen und den Richtlinien 2002/96/EG sowie 2006/66/EG an geeigneten Sammelstellen ab, um die ordnungsgemäße Behandlung, Rohstoffrückgewinnung und Wiederverwertung sicherzustellen. Durch die korrekte Entsorgung der Geräte und Batterien helfen Sie mit, wertvolle Rohstoffe zu sparen und potenziell negative Auswirkungen auf die menschliche Gesundheit und die Umwelt zu verhindern, die durch unsachgemäße Entsorgung entstehen können. Die nicht ordnungsgemäße Entsorgung kann nach den in Ihrem Land geltenden Gesetzen strafbar sein.

Xerox betreibt weltweit ein Programm zur Rücknahme und Wiederverwendung/-verwertung von Altgeräten. Erfragen Sie bitte beim Xerox-Vertrieb (1-800-ASK-XEROX), ob das Xerox-Produkt durch dieses Programm abgedeckt wird. Weitere Informationen zu Xerox-Umweltschutzprogrammen finden Sie auf der Website http://www.xerox.com/environment.

Informationen zur Entsorgung von Perchlorat erfragen Sie bitte bei den örtlichen Behörden. In den USA können Sie sich auch direkt an das California Department of Toxic Substances Control [\(DTSC\) wenden oder unter](http://www.xerox.com/environment)  http://www.dtsc.ca.gov/hazardouswaste/perchlorate informieren.

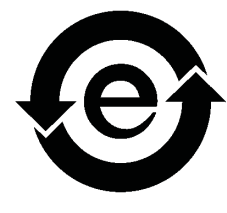

[Dieses elektronische Informationsprodukt entspricht](http://www.xerox.com/environment) dem Standard SJ/T 11363 - 2006 der Elektronikindustrie der Volksrepublik China.

#### **REACH**

Informationen zu enthaltenen Stoffen, die gemäß Artikel 59(1) der Verordnung (EG) Nr. 1907/2006 (REACH) im Verzeichnis der für eine Einbeziehung in das Zulassungsverfahren in Frage kommenden Stoffe aufgeführt sind, finden Sie unter www.kodak.com/go/REACH.

#### **Haftungsbeschränkung**

Das Produkt, die Software oder die Dienstleistungen werden "wie gesehen" und "ohne Garantie auf Fehlerfreiheit" geliefert. Soweit nicht ausdrücklich in Ihrem Vertrag festgelegt, lehnen Kodak sowie die zugehörigen Tochtergesellschaften und angeschlossenen Unternehmen ausdrücklich alle Garantien jeglicher Art, sei es ausdrücklich oder implizit, ab, einschließlich aller impliziten Garantien der Markttauglichkeit, der Eignung für einen bestimmten Zweck und der Vertragsverletzungsfreiheit.

Sie erkennen an und stimmen zu, dass Kodak sowie die zugehörigen Tochtergesellschaften und die angeschlossenen Unternehmen nicht haftbar für alle direkten, indirekten, zufälligen und speziellen Schäden, für Folgeschäden oder Strafschadensersatz sind, es sei denn, dies ist in Ihrem Vertrag ausdrücklich festgelegt. Eingeschlossen, aber nicht darauf beschränkt, sind Schäden aufgrund von entgangenem Gewinn, Nutzungsausfall, Vertrauens- und Datenverlust oder andere immaterielle Schäden (selbst wenn Kodak von der Möglichkeit solcher Schäden in Kenntnis gesetzt wurde), die sich ergeben aus: (i) der Nutzung oder Nichtnutzbarkeit des Produkts oder der Software; (ii) den Beschaffungskosten für Ersatzgüter oder Ersatzdienstleistungen, die sich aus dem Erwerb jeglicher Produkte, Güter, Daten, Software, Informationen oder Dienstleistungen ergeben; (iii) dem nicht autorisierten Zugriff auf oder der nicht autorisierten Änderung Ihrer Produkte, Software oder Daten; (iv) Verlautbarungen oder Verhalten einer dritten Partei; (v) jeder anderen das Produkt, die Software oder die Dienstleistungen betreffenden Angelegenheit.

Die in diesem Dokument enthaltenen Texte und Abbildungen dienen ausschließlich der Veranschaulichung und zu Referenzzwecken. Änderungen der zugrunde liegenden technischen Daten sind vorbehalten. Kodak kann jederzeit und ohne Vorankündigung Änderungen an diesem Dokument vornehmen. Kodak selbst sowie die zugehörigen Tochtergesellschaften und die angeschlossenen Unternehmen übernehmen keine Haftung für technische oder redaktionelle Fehler bzw. Auslassungen in diesem Dokument und sind nicht haftbar für damit verbundene Schäden, Folgeschäden, indirekte oder besondere Schäden, beispielsweise für Schäden aufgrund von Nutzungsausfall, Verlust oder Änderung von Daten, Verzögerungen, entgangenem Gewinn oder Kapitalverlust, die aus der Verwendung dieses Dokuments entstehen können.

www.creoservers.com

Intern 739-00607A-DE Rev A [Überarbeitet im August 2010](http://www.printondemandsolutions.com)

# **Inhalt**

÷

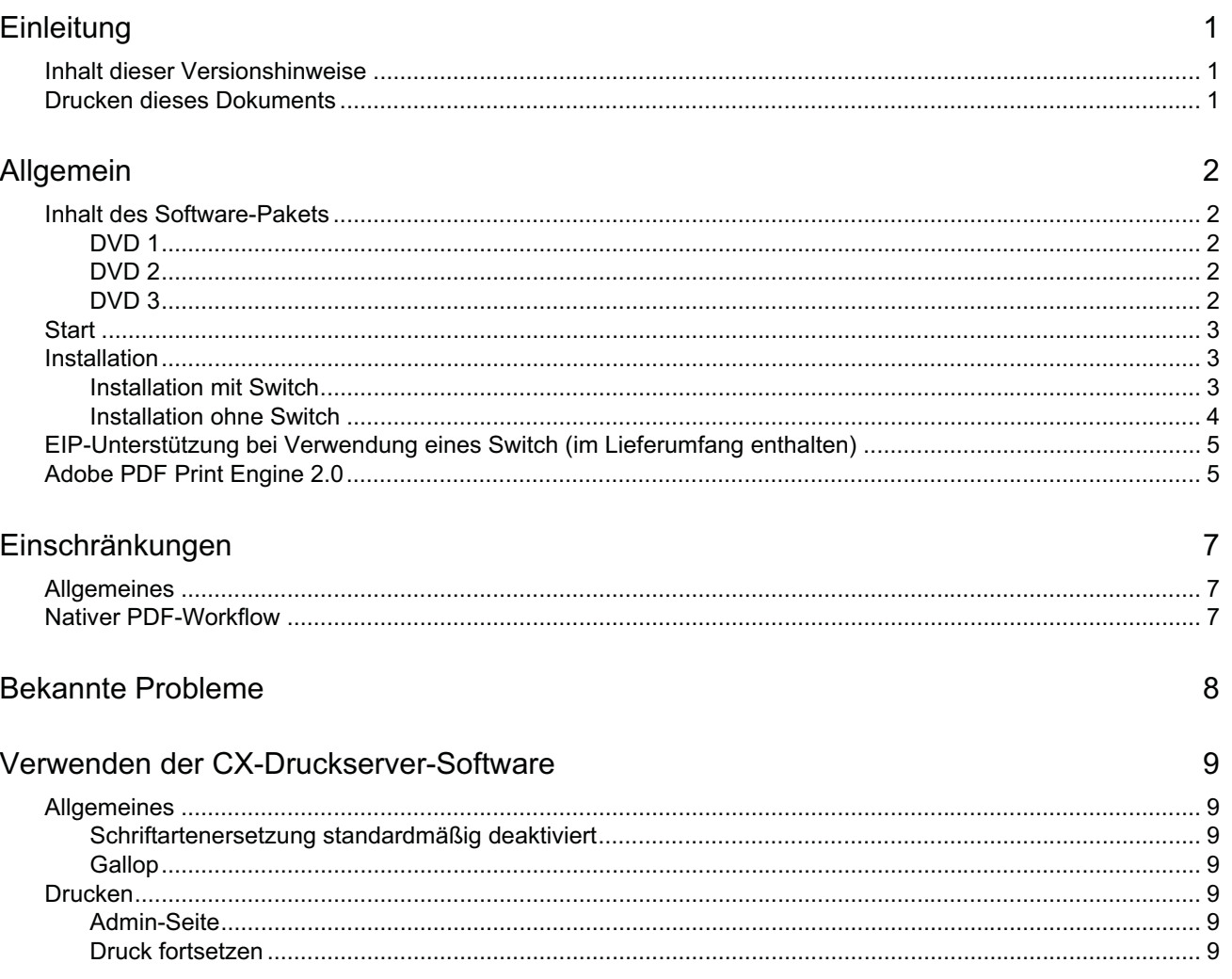

# <span id="page-6-0"></span>**Einleitung**

Willkommen bei den Versionshinweisen für den Xerox CX-Druckserver, unterstützt durch Creo Color Server-Technologie, für den Xerox Color 550/560-Drucker. In diesem Dokument werden allgemeine Informationen, Einschränkungen, bekannte Probleme und Hinweise zum CX-Druckserver aufgeführt.

## **Inhalt dieser Versionshinweise**

Die Versionshinweise enthalten die folgenden Abschnitte:

- Unter *Allgemein* finden Sie eine Auflistung der allgemeinen Informationen zu dieser CX-Druckserver-Version.
- Unter *[Einschrän](#page-7-0)kungen* finden Sie eine Auflistung der in dieser CX-Druckserver-Version geltenden Einschränkungen.
- *Beka[nnte Probleme](#page-12-0)*: Führt die bekannten Probleme dieser CX-Druckserver-Version auf.
- *[Verwenden der CX-D](#page-13-0)ruckserver-Software*: Führt Tipps für die Verwendung der CX-Druckserver-Software auf.

## <span id="page-6-1"></span>**Drucken dieses Dokuments**

Wenn Sie dieses Dokument auf einem Drucker drucken möchten, müssen Sie u. U. ein geeignetes Papierformat einstellen.

- 1. Öffnen Sie die PDF-Datei in Adobe Acrobat.
- 2. Wählen Sie im Menü **Datei** die Option **Drucken**.

Daraufhin öffnet sich das Dialogfeld "Drucken".

- 3. Wählen Sie das gewünschte Papierformat aus, beispielsweise "A4" oder "Letter".
- 4. Wählen Sie in der Liste **Seitenanpassung** die Option **In Druckbereich einpassen** oder **Auf Druckbereich verkleinern**.

Hinweis: Die in der Liste "Seitenanpassung" aufgeführten Anpassungsoptionen variieren je nach Version der Adobe Acrobat-Software.

5. Klicken Sie auf **OK**.

Das Dokument wird nun auf Papier im A4- oder Letter-Format gedruckt.

# <span id="page-7-0"></span>**Allgemein**

In diesem Abschnitt sind allgemeine Informationen zur CX-Druckserver-Software aufgeführt.

Weitere Informationen zum Zustand der Verbrauchsmaterialien können Sie den Meldungen auf der PC-Benutzeroberfläche des Xerox Color 550/560-Druckers entnehmen, beispielsweise zum Füllstand des Broschürenfachs, zum Auffangbehälter, zu den Korotronen usw.

Weitere Informationen zum Drucken von Dokumenten mit gemischten Papierformaten finden Sie im Dokument *Drucken mit mehreren Papierformaten auf dem CX-Druckserver für den Xerox Color-Drucker* (734-01102A-DE Rev A).

Die Software für das Imposition Power Kit muss von der DVD installiert werden. Entsprechende Anweisungen finden Sie im *Referenzhandbuch*.

### <span id="page-7-1"></span>**Inhalt des Software-Pakets**

Das Software-Paket enthält drei DVDs (DVD 1, DVD 2 und DVD 3). Der Inhalt der einzelnen DVDs wird nachstehend beschrieben.

#### <span id="page-7-2"></span>**DVD 1**

DVD 1 enthält das Betriebssystem Microsoft Windows XP Professional mit einem angepassten Menü zur Neuinstallation des CX-Druckservers. Das Datum von DVD 1 ist der 12. Mai 2010.

#### <span id="page-7-3"></span>**DVD 2**

DVD 2 enthält die CX-Druckserver-Software (Setup- und PPD-Dateien, Druckertreiber und Dienstprogramme). Der CX-Druckserver wurde erfolgreich mit der Server-Antivirensoftware McAfee VirusScan 8.5 für Windows XP Professional überprüft.

### <span id="page-7-4"></span>**DVD 3**

DVD 3 enthält die Dienstprogramme sowie die Benutzer- und Servicedokumentation. Die DVD enthält sowohl Macintosh- als auch Windows-Partitionen und kann deshalb auf beiden Plattformen bereitgestellt werden. Sie können das Benutzerhandbuch auf jede Client-Workstation mit einem DVD-RW-Laufwerk kopieren und die Handbücher zum Ausdrucken an jeden gewünschten Drucker senden.

## <span id="page-8-0"></span>**Start**

Achten Sie beim Starten auf die richtige Reihenfolge. Starten Sie zuerst den Xerox 550/560-Drucker und anschließend den CX-Druckserver.

### <span id="page-8-1"></span>**Installation**

Für die Ersteinrichtung müssen Sie Monitor, Tastatur und Maus anschließen oder eine Remotedesktopverbindung nutzen.

#### <span id="page-8-2"></span>**Installation mit Switch**

Im Folgenden finden Sie ausführliche Informationen zur empfohlenen Konfiguration der Verbindung zwischen dem Xerox 550/560-Drucker und dem CX-Druckserver für die Arbeit mit EIP-ANWENDUNGEN.

Mit dieser Netzwerkkonfiguration können Sie sämtliche EIP-Funktionen nutzen (aufgrund der direkten Verbindung des Druckers mit dem Netzwerk), eine Kalibrierung über das Vorlagenglas sowie Remote-Scan-Vorgänge mit dem Creo Color Server durchführen.

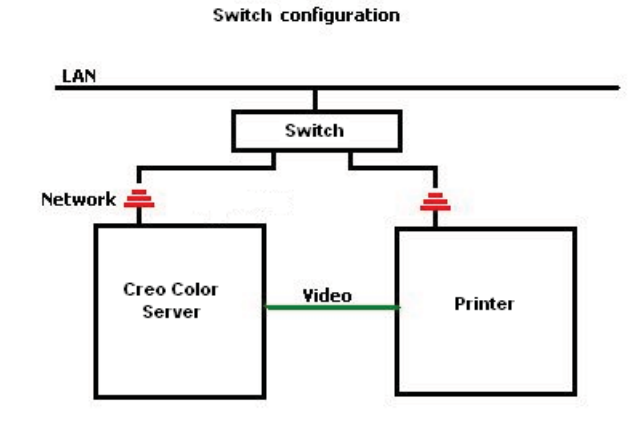

- 1. Schließen Sie den CX-Druckserver mit einem normalen Netzwerkkabel an den Switch an.
- 2. Schließen Sie den Drucker mit einem normalen Netzwerkkabel an den Switch an.

**Hinweis:** Es ist keine direkte Kabelverbindung zwischen den beiden Geräten erforderlich.

- 3. Konfigurieren Sie den Drucker für die Verwendung einer dynamischen, DHCPbasierten IP-Adresse.
- 4. Achten Sie darauf, dass Sie über die entsprechenden IP-Adressen sowohl auf den Drucker als auch auf den CX-Druckserver zugreifen können.
- 5. Wählen Sie auf dem CX-Druckserver im Menü **Datei** die Option **Voreinstellungen**.
- 6. Wählen Sie im Fenster "Voreinstellungen" unter **Administrator** die Option **Netzwerkeinrichtung**.

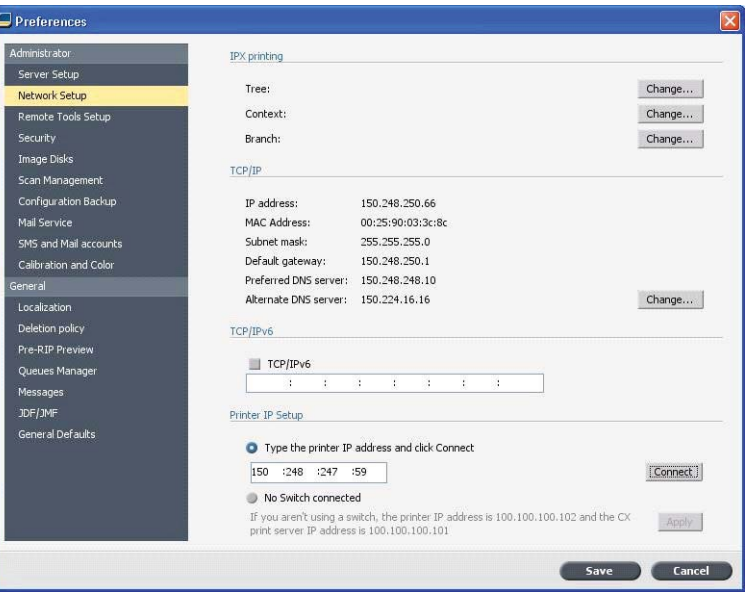

- 7. Wählen Sie **Geben Sie die IP-Adresse des Druckers ein**, geben Sie die IP-Adresse des Druckers ein, und klicken Sie auf **Verbinden**.
- 8. Eine Meldung bestätigt, dass die Verbindung erfolgreich hergestellt wurde.
- 9. Drücken Sie auf dem Drucker in der Anwendung **Netzwerk-Scan** auf **Vorlagen aktualisieren**. Vergewissern Sie sich, dass die Liste der Vorlagen aktualisiert wurde und in der LCD-Anzeige kein Fehler angezeigt wird.

#### <span id="page-9-0"></span>**Installation ohne Switch**

Sie können auch die früher verwendete Konfiguration ohne Switch nutzen. Hierzu verbinden Sie einfach den CX-Druckserver mit dem Netzwerk und den Drucker mit dem Scanner-Netzwerkadapter des CX-Druckservers.

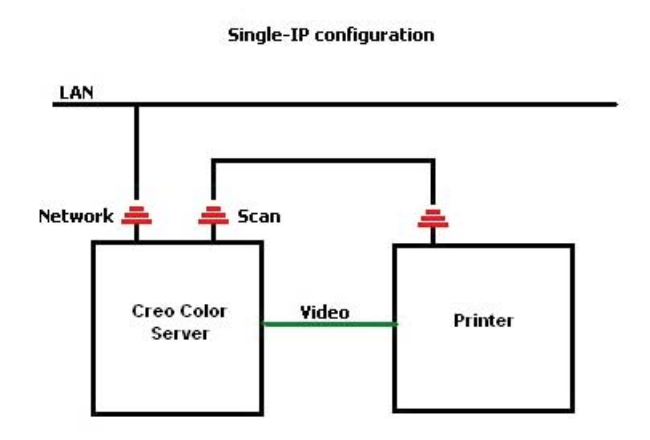

- 1. Konfigurieren Sie den Drucker für die Verwendung einer statischen IP-Adresse (100.100.100.101), Subnetz 255.255.255.252.
- 2. Wählen Sie auf dem CX-Druckserver im Menü **Datei** die Option **Voreinstellungen**.
- 3. Wählen Sie im Fenster **Voreinstellungen** unter **Administrator** die Option **Netzwerkeinrichtung**.
- 4. Wählen Sie **Kein Switch angeschlossen**, und klicken Sie auf **Übernehmen**.

# **EIP-Unterstützung bei Verwendung eines Switch (im Lieferumfang enthalten)**

Informationen hierzu finden Sie im *Systemverwaltungshandbuch für den Xerox 550/560-Drucker* (701P50980).

## <span id="page-10-0"></span>**Adobe PDF Print Engine 2.0**

Der CX-Druckserver unterstützt den nativen PDF-Workflow. Bei diesem Workflow werden PDF-Dateien mithilfe der Adobe PDF Print Engine (APPE) nativ verarbeitet. Der APPE-RIP sorgt dafür, dass komplexe Designs und Effekte (auch Transparenzen) schnell und korrekt reproduziert werden.

Optionen für den nativen PDF-Workflow können im Fenster "Job-Parameter" unter **Dienste > Job-Ablauf** festgelegt werden.

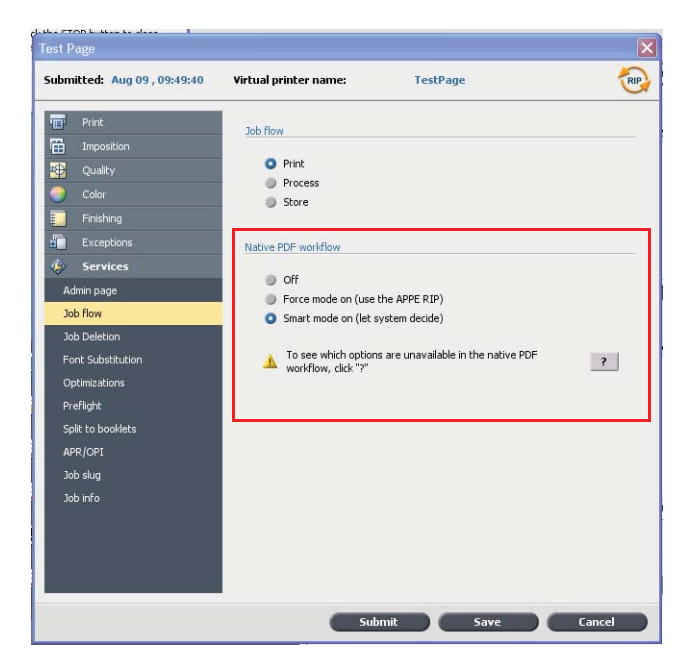

Folgende Optionen stehen zur Verfügung:

- **Aus** (Standardeinstellung): Es wird immer der CPSI-RIP verwendet (selbst für PDF-Dateien).
- **Erzwingungsmodus ein**: Für native PDF-Dateien wird immer der APPE-RIP verwendet. Alle anderen Dateitypen werden anhand des CPSI-RIP verarbeitet.
- **Smart-Modus ein**: Aktiviert den Smart-Modus-Algorithmus. Dieser Algorithmus bestimmt, ob für eine PDF-Datei der native PDF-Workflow erforderlich ist, und wendet diesen gegebenenfalls an. Für überdruckende PDF-Dateien und solche mit Transparenzen ist der native PDF-Workflow beispielsweise erforderlich. Textdateien ohne Transparenzen erfordern hingegen keinen nativen PDF-Workflow. Ist bei einer PDF-Datei kein nativer PDF-Workflow erforderlich, wird der CPSI-RIP angewendet.

Zusätzlich ist im Fenster "Job-Parameter" das neue Kontrollkästchen **Eingebettetes ICC-Profil verwenden** verfügbar. Ein Vorteil der Verwendung des nativen PDF-Workflows liegt darin, dass die PDF-Datei Farbverwaltungsoptionen enthält, beispielsweise eingebettete Quellprofile. Wenn Sie das Kontrollkästchen **Eingebettetes ICC-Profil verwenden** aktivieren, berücksichtigt der CX-Druckserver die PDF-Farbprofile entsprechend dem jeweiligen Objekt. Ist in einem oder allen Elementen kein Profil enthalten, werden die Standardprofile verwendet. Das im Fenster "Job-Parameter" ausgewählte Quell- und Zielprofil wird standardmäßig für den nativen PDF-Workflow verwendet.

**Hinweis**: In manchen Fällen sind die Ergebnisse für den CPSI-RIP und den APPE-RIP nicht identisch.

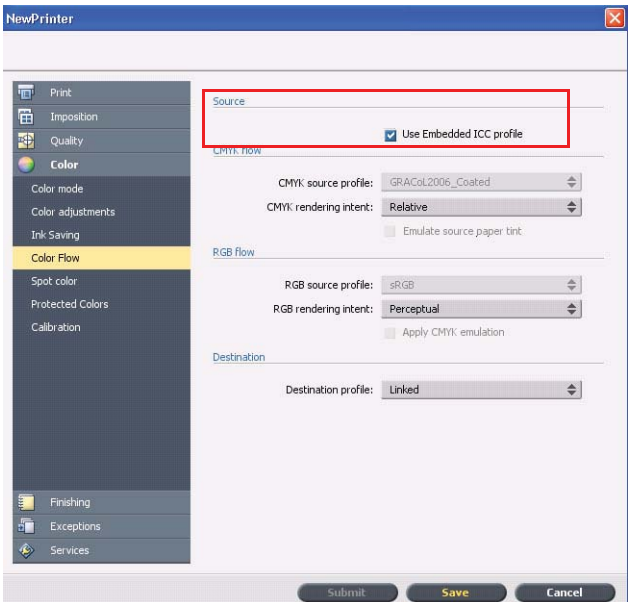

Wenn Sie mit dem nativen PDF-Workflow arbeiten, sind im Fenster "Job-Parameter" einige der Optionen zu Bildqualität und Farbe nicht anwendbar. Eine Liste dieser Optionen finden Sie im Bereich **Nativer PDF-Workflow**.

# <span id="page-12-0"></span>**Einschränkungen**

In diesem Abschnitt sind die Einschränkungen der CX-Druckserver-Software aufgeführt.

## **Allgemeines**

- Wenn Sie in der CX-Druckserver-Software erst die Onlinehilfe oder eines der Tutorials und anschließend auch den Arbeitsbereich öffnen, werden Onlinehilfe bzw. Tutorials vom Arbeitsbereich verdeckt.
- Wenn Sie für den Parameter **Farbsatz** nach Auswahl einer der Farbsatzoptionen die Option **Keiner** festlegen, wird der Parameter nicht auf die Standardeinstellung zurückgesetzt.
- Wenn die Benutzerfestplatte voll ist, weist eine Meldung zwar darauf hin, dass der Job in der Verarbeitungswarteschlange fehlgeschlagen ist, zeigt jedoch nicht an, dass die Benutzerfestplatte voll ist.
- Xerox Xpresso- und SNMP-Proxys für den Xerox Color 550/560-Drucker werden nicht unterstützt.
- Die PPD-Datei enthält nicht die vollständige Liste aller Job-Parameter. Zur Verwendung aller Optionen des Fensters "Job-Parameter" muss die Druckertreiber-Software installiert sein.

## <span id="page-12-1"></span>**Nativer PDF-Workflow**

- Wenn der native PDF-Workflow angewendet wird, kann die Option **Sofort ausführen** nicht genutzt werden.
- Die Optionen für den nativen PDF-Workflow sind nicht über die Druckertreiber-Software verfügbar.
- Der native PDF-Workflow unterstützt lediglich den CMYK-Workflow.
- Folgende Optionen werden im nativen PDF-Workflow nicht angewendet:
	- □ PDF-Optimierung
	- □ Hohe Grafikqualität
	- □ Geschützte CMYK-Werte verwenden
	- □ Geschützte RGB-Werte verwenden
	- □ Geschützte Grauwerte verwenden
	- □ CMYK automatischer Gestaltungstyp (zu "Relativ" wechseln)
	- □ RGB automatischer Gestaltungstyp (zu "Farbmetrisch" wechseln)
	- □ In Broschüren aufteilen
	- □ Schriftartenersetzung

# <span id="page-13-0"></span>**Bekannte Probleme**

- Das Fenster "Diagnose" wird nicht geöffnet und bleibt bei Test-DLLs hängen.
- Unter Mac OS wird die Anzahl der Kopien in Acrobat der Anzahl der Seiten auf dem CX-Druckserver zugeordnet.
- Mit PS-Optimierung gesendete Dateien schlagen bei der Verarbeitung fehl.
- Beim Doppelklicken auf das Kalibrierungssymbol geschieht nichts, und der Kalibrierungsassistent öffnet sich nicht. Zum Öffnen des Kalibrierungsassistenten muss die Anwendung neu gestartet werden.
- Auf einer Seite des Bildes fehlen zwei Falzmarkenlinien.
- Bei Auswahl von "Duplo DSF-2000" oder "DC-645" werden Barcode und Eckmarken nicht gedruckt.
- Beim Hochfahren des CX-Druckservers wird die Testseite standardmäßig aus Fach 1 gedruckt, obwohl das richtige Papier in einem anderen Fach geladen ist.
- Der CX-Druckserver stellt nach einem 127-211-Fehler keine Verbindung mehr her. Nach jedem Druckerfehler müssen sowohl der Drucker als auch der CX-Druckserver heruntergefahren und neu gestartet werden.
- Wenn Sie die Software erneut installieren und nach DVD 2 jedes Mal eine Fehlermeldung angezeigt wird, öffnen Sie die Datenträgerverwaltung von Windows, und überprüfen Sie, ob für Datenträger 1 (Partition) "Basis" oder "Dynamisch" festgelegt ist. Wenn für die Partition "Basis" festgelegt ist, konvertieren Sie sie in "Dynamisch".

# <span id="page-14-0"></span>**Verwenden der CX-Druckserver-Software**

In diesem Abschnitt sind Tipps zur Verwendung der CX-Druckserver-Software aufgeführt.

## <span id="page-14-1"></span>**Allgemeines**

### <span id="page-14-2"></span>**Schriftartenersetzung standardmäßig deaktiviert**

Um zu verhindern, dass ein Job aufgrund fehlender Schriftarten fehlschlägt, aktivieren Sie im Fenster "Job-Parameter" das Kontrollkästchen **Schriftartenersetzung verwenden**.

### <span id="page-14-3"></span>**Gallop**

Mit dieser Option können Sie den Druck eines umfangreichen Jobs (normalerweise VDP) schon beginnen, während der Job noch verarbeitet wird. Der Parameter **Gallop** wird meist für große bzw. komplexe Jobs verwendet, bei denen der RIP-Vorgang viel Zeit in Anspruch nimmt.

## <span id="page-14-4"></span>**Drucken**

### **Admin-Seite**

Wenn Sie mit einem Z-Falz-Halbbogen-Job auch eine Admin-Seite drucken, wird diese als Z-Falz-Halbbogen ausgegeben.

### **Druck fortsetzen**

Wählen Sie die Option **Druckvorgang fortsetzen**, wenn Sie einen Job selbst abgebrochen haben oder wenn der Xerox Color 550/560-Drucker einen Fehler signalisiert und den Job daraufhin abgebrochen hat. In einigen Fällen kann es dann nötig sein, den Job erneut an den CX-Druckserver zu senden.

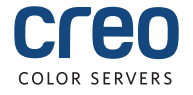